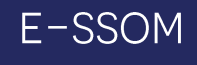

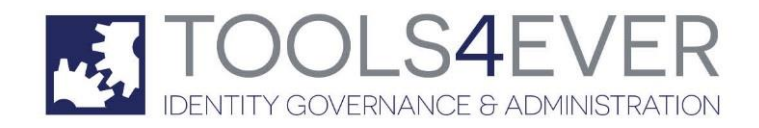

Copyright © Tools4ever B.V. All rights reserved.

No part of the contents of this user guide may be reproduced or transmitted in any form or by any means without the written permission of Tools4ever.

DISCLAIMER - Tools4ever will not be held responsible for the outcome or consequences resulting from your actions or usage of the informational material contained in this user guide. Responsibility for the use of any and all information contained in this user guide is strictly and solely the responsibility of that of the user.

All trademarks used are properties of their respective owners.

# **Contents**

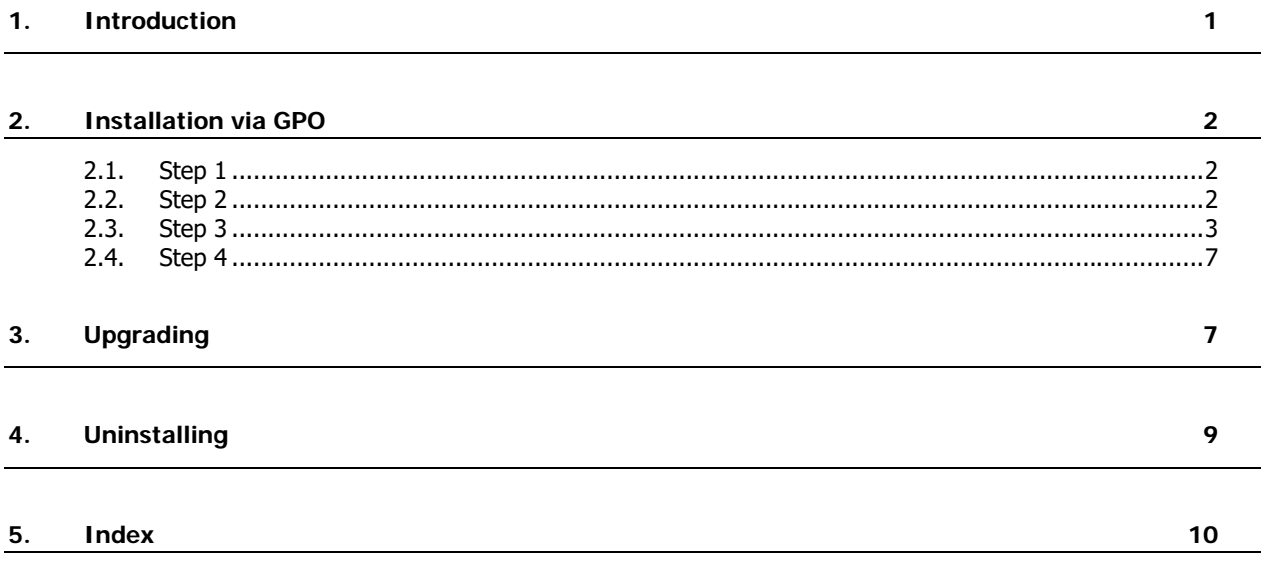

# **1. Introduction**

Enterprise Single Sign On Manager (from here on the abbreviation 'E-SSOM' will be used is an organization-wide Single Sign-On software solution enabling end-users to log in just once, after which access is granted automatically to all the authorized network applications and resources. E-SSOM operates as an extra software layer intercepting all log-in processes and completing the details automatically. E-SSOM is divided into three main software components, knowingly:

- The E-SSOM Admin Console
- The E-SSOM Central Service (with the E-SSOM Database)
- The E-SSOM User Client Software

The installation of E-SSOM consists of the following steps: The installation of the E-SSOM Admin Console, the E-SSOM Service and finally the E-SSOM User Client Software. The E-SSOM User Client Software must be installed on each client workstation of all end-users which will use E-SSOM. Instead of installing the software manually on the client workstations separately, it can be distributed and installed automatically on all client workstations, see the figure below:

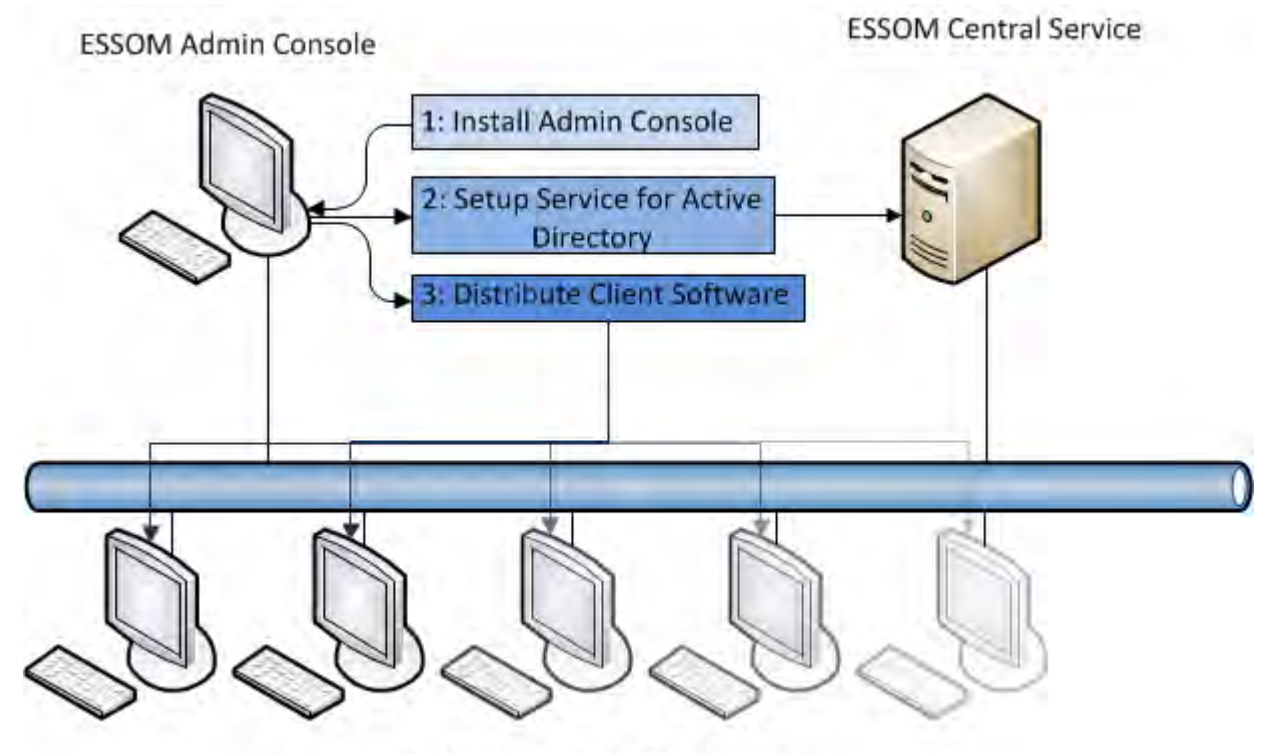

**ESSOM User Client Software** 

This can be accomplished by using a so-called Group Policy Object or GPO, and can save a lot of time (especially with larger networks). The E-SSOM User Client Software can be upgraded and removed centrally by using the same GPO as well.

This document describes how the E-SSOM User Client Software can be installed, upgraded and removed automatically from the client computers in your network by using a GPO.

## **2. Installation via GPO**

The installation of the E-SSOM User Client Software by using a GPO consists of the following main steps:

- 1. Install and configure the E-SSOM Admin Console and E-SSOM Service.
- 2. Create an installation share for the GPO.
- 3. Create the GPO.
- 4. Install E-SSOM User Client Software automatically.

## **2.1. Step 1**

First of all, E-SSOM must be installed by running the E-SSOM setup executable (called: 'SetupSSO.exe'), which is available for download from the Tools4ever website http://www.tools4ever.com. This executable contains all the needed E-SSOM Software Components, knowingly: the E-SSOM Admin Console, the E-SSOM Central Service and the E-SSOM User Client Software.

When the download is finished you must run 'SetupSSO.exe', which will start the E-SSOM Setup Wizard. This wizard will guide you through the installation process of E-SSOM, which only installs the E-SSOM Admin Console by default. Once you've finished the installation of E-SSOM, you must start the E-SSOM Admin Console to install and configure the E-SSOM Central Service with the E-SSOM Central Service Installation Wizard. See the "Installation Guide" for more information, of which the latest version is available on the Tools4ever website http://www.tools4ever.com.

## **2.2. Step 2**

To allow the installation of the E-SSOM User Client Software via a GPO, an installation share is needed on which the E-SSOM User Client Software installer package ('SSOUserClientSoftware.msi') will be placed. This package installs among other things the E-SSOM Client Service, the SSO Browser Helper Object, the SSO Hook and the SSO Client User Interface. The default location of this file is: 'C:\Program Files\Tools4ever\SSO\Admin Console\SSO Client Software'. The share must be available for all computers on which the E-SSOM User Client Software must be installed.

Perform the steps below to create the installation share:

- 1. Create a directory (for instance: 'C:\EndUserSoftware\ESSOM') and copy the 'SSOUserClientSoftware.msi' (which is located by default at: 'C:\Program Files\Tools4ever\SSO\Admin Console\SSO Client Software') to this directory.
- 2. Right click on the created directory and click on 'Properties'.
- 3. Select the 'Sharing' tab.
- 4. Select the 'Share this folder' radio button.
- 5. Enter the name of the new share (for instance: 'E-SSOM').
- 6. Click on the 'Permissions' button.
- 7. Verify that the 'Everyone' group has read permissions.
- 8. Click on 'OK'.
- 9. Select the 'Security tab'.
- 10. Verify that the 'Everyone' group has read permissions.
- 11. Click on 'OK'.

### **2.3. Step 3**

When you've successfully created the installation share for the GPO, you can create the GPO, which distributes and installs the E-SSOM User Client Software through your network. This section describes how to create this GPO. Perform the steps below to create the GPO:

- 1. Open the 'Group Policy Management' MMC snap-in.
- 2. Select the domain and then choose 'Group Policy Objects'. Right click and choose 'New' to create a new GPO. **Note:** It is possible to edit an existing policy instead, but preferable a new GPO should be used.
- 3. Enter the name for the new GPO (for instance: 'E-SSOM Distribution Policy').
- 4. Select the new GPO policy and click on the 'Edit' button. The 'Group Policy Object Editor' MMC snap-in will be displayed, in which all computer and user policy settings for the current GPO can be configured.
- 5. Expand the 'Software Settings' item in the 'Computer Configuration' branch.

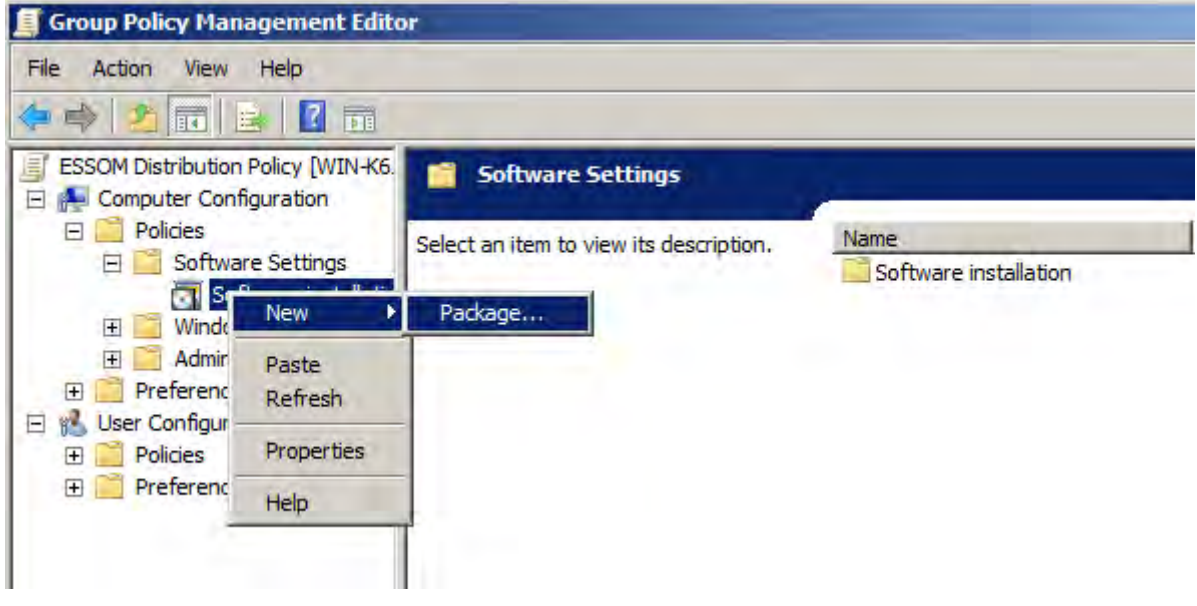

- 6. Right click on the 'Computer Configuration -> Software Settings -> Software Installation' item and click 'New -> Package…' to create a new software installation package.
- 7. Browse to the share created before and select the 'SSOUserClientSoftware.msi' package. **Warning:** Do not browse to the local directory (for instance: 'C:\EndUserSoftware\ESSOM'), but to the share (for instance: '\\SERVER\_A\ESSOM'). If you select the local directory, the package will not be available to the clients in the network. **Please note: Do not use an IP address in the share. This wil often cause the installation on the clients to fail.**

8. Click on 'OK'. You will be presented with the 'Deploy Software' window:

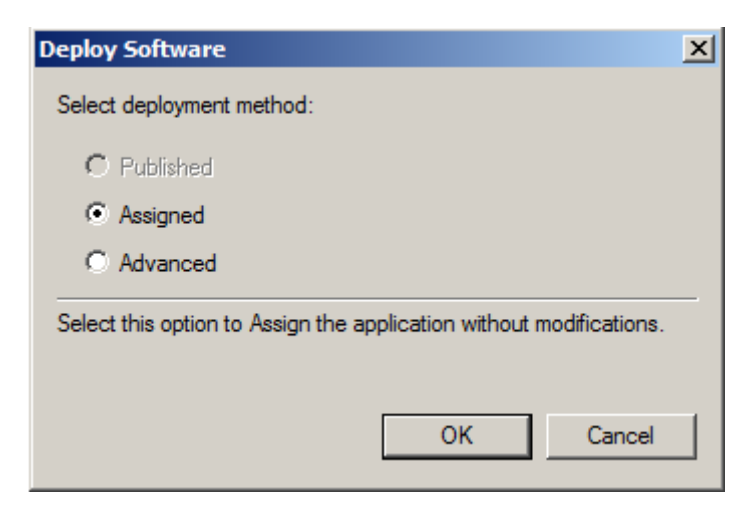

- 9. Select the 'Assigned' radio button and click on 'OK'. The 'SSOUserClientSoftware.msi' package will be installed automatically when the GPO has been attached to an OU or domain.
- 10. Right click on the new package and select 'Properties' from the menu.
- 11. Edit the name for the package so that it can be easily identified (For instance: 'E-SSOM Version 3.30 build 1085') and click on 'OK'.
- 12. Right click on the 'Administrative Templates' in the 'Computer Configuration' branch.
- 13. Select 'Add/Remove templates…' from the menu.
- 14. Click on 'Add...'.
- 15. Browse to the location of the E-SSOM Administrative Template file ('SSOClientSettings.adm'), which is used by the GPO to configure several E-SSOM settings (the default location of this file is: 'C:\Program Files (x86)\Tools4ever\SSO\Admin Console\SSO Client Software'). Click on 'Open'. **Note:** The E-SSOM Administrative Template file ('SSOClientSettings.adm') does not need to be copied to the share (like with the installed package: 'SSOUserClientSoftware.msi').
- 16. Click on 'Close'.
- 17. Expand the 'Administrative templates' item in the 'Computer Configuration' branch.

18. Select the 'Computer Configuration -> Administrative templates -> Classic Administrative templates -> E-SSOM User Client Software' item. This will show all GPO registry settings (see the figure below), which can be defined to configure the E-SSOM User Client Software centrally.

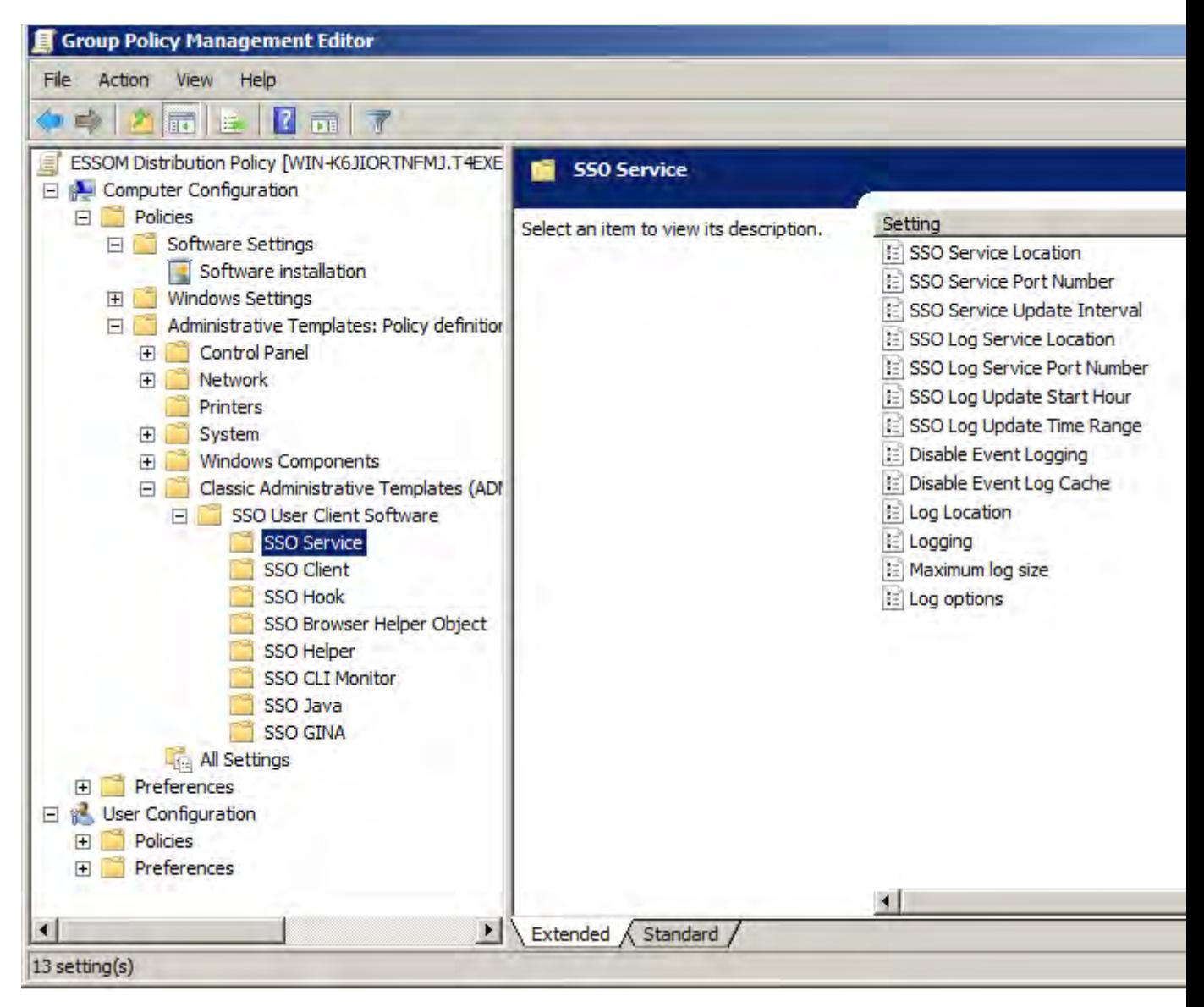

19. For the minimal configuration of the E-SSOM User Client Software, it is required to configure the 'E-SSOM Service Location' GPO setting, so that all installed E-SSOM User Client Software will connect automatically to the E-SSOM Central Service. Double click on the 'E-SSOM Service Location' Setting. This will display the 'SSO Service Location properties', in which you can define the computer name ('Server Name') on which the E-SSOM Central Service is running:

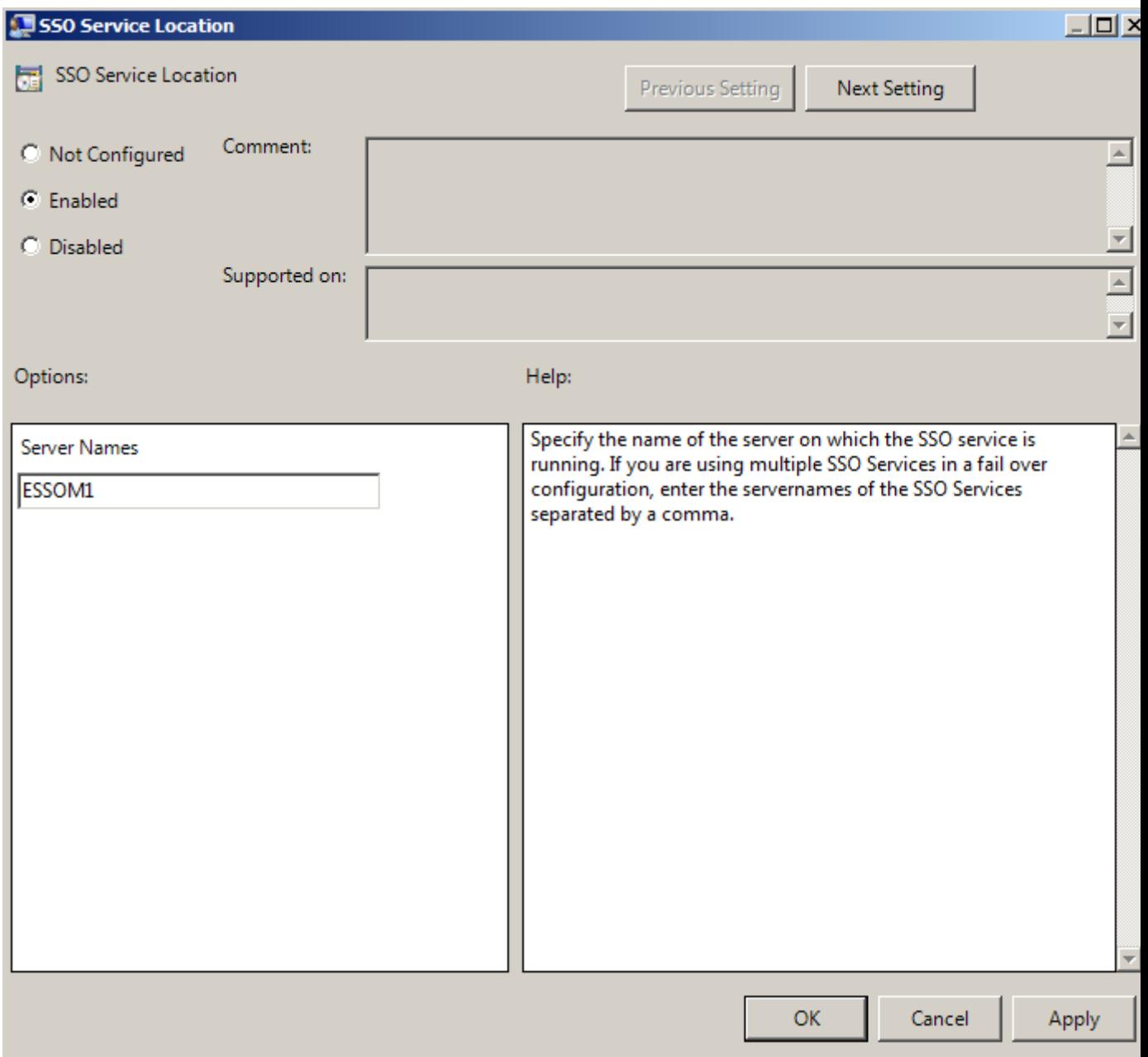

- 20. Select the 'Enabled' radio button. This will enable the 'Server Name' edit box.
- 21. Enter the (NETBIOS) name of the computer on which the E-SSOM Service is running in the 'Server Name' edit box and click on 'OK'.
- 22. Close the Group Policy Object Editor by clicking on the 'X' button. Note: It is not required to define the other E-SSOM GPO settings. A description of these settings can be found in the chapter GPO Registry Settings on page 14.

23. Click on 'Close'.

### **2.4. Step 4**

When the GPO has been created successfully, the E-SSOM User Client Software will be installed on each workstation that is located in the OU or is a member of the domain in which the GPO is created. This step will be performed automatically, and includes the following procedure:

- 1. Workstation starts.
- 2. GPO settings are refreshed.
- 3. The SSOUserClientSoftware.msi package is installed.
- 4. User can logon.

**Please note:** As of Windows XP step 3 does not occur the first time that the GPO is refreshed. A second reboot is required to install the E-SSOM User Client Software package.

This will install the ESSOM User Client Software automatically on the client workstation, by using the shared ESSOM User Client Software installer package ('SSOUserClientSoftware.msi'). From now on the ESSOM Client is installed and an icon has been added to the taskbar of the client workstation.

## **3. Upgrading**

When a new version of E-SSOM is released, the currently installed E-SSOM software components can be upgraded to this version. The complete E-SSOM upgrade process consists of the following steps:

- 1. Upgrade the E-SSOM Admin Console: download and run the latest version of the E-SSOM setup executable (called: 'SetupSSO.exe'), which is available for download at the Tools4ever website http://www.tools4ever.com.
- 2. Upgrade the E-SSOM Central Service: start the E-SSOM Admin Console and use the E-SSOM Service Installation Wizard to upgrade the current E-SSOM Central Service.
- 3. Upgrade the E-SSOM User Client Software: upgrade the E-SSOM User Client Software on each client workstation by using the existing GPO. Note: These steps should be performed in the same order as described.

This chapter describes how to upgrade the E-SSOM User Client Software by using the existing GPO, which is quite similar to the installation of the E-SSOM User Client Software via a GPO. For more information about upgrading the E-SSOM Admin Console and E-SSOM Central Service, see the "Administrator's Guide", of which the latest version is available on the Tools4ever website http://www.tools4ever.com.

Perform the steps below to upgrade the currently installed E-SSOM User Client Software on each client workstation:

- 1. Copy the new version of the 'SSOUserClientSoftware.msi' file (default location: 'C:\Program Files\Tools4ever\ESSOM\Admin Console'), to the installation share which is used by the GPO (for instance: 'C:\EndUserSoftware\ESSOM'). The old version of this file may be replaced.
- 2. Open de 'Group Policy Management Editor' MMC snap-in.
- 3. Select the 'E-SSOM Distribution Policy' or the GPO that you used to install the E-SSOM User Client Software and click on 'Edit'. The 'Group Policy Object Editor' MMC snap-in will be displayed, in which all computer and user policy settings for the current GPO can be configured.
- 4. Expand the 'Software Settings' item in the 'Computer Configuration' branch and select the 'Software Settings' item from the tree on the left pane. The right pane will display the software packages that are installed with this GPO.
- 5. Right click on the 'Computer Configuration -> Software Settings -> Software Installation' item and click 'New -> Package…' to create a new upgrade package.
- 6. Browse to the share that you've created to install the E-SSOM User Client Software via a GPO (see: Create an installation share for the GPO on page 2) and select the 'SSOUserClientSoftware.msi' package. Warning: Do not browse to the local directory (for instance: 'C:\EndUserSoftware\ESSOM'), but to the share (for instance: '\\SERVER\_A\ESSOM'). If you select the local directory, the package will not be available to the clients in the network.
- 7. Click on 'OK'. You will be presented with the 'Deploy Software' window
- 8. Select the 'Assigned' radio button and click on 'OK'.
- 9. In the right page, right click on the new (upgrade) package (that is, not the package to be upgraded) and click on 'Properties' from the menu.
- 10. Edit the name for the package so that it can be identified (for instance: 'E-SSOM Version 3.21 Build 1008').
- 11. Click the 'Upgrades' tab.
- 12. Click on 'Add…' to create or add to the list of packages that you want to upgrade with the new upgrade package. This will display the 'Add Upgrade Package' Window:

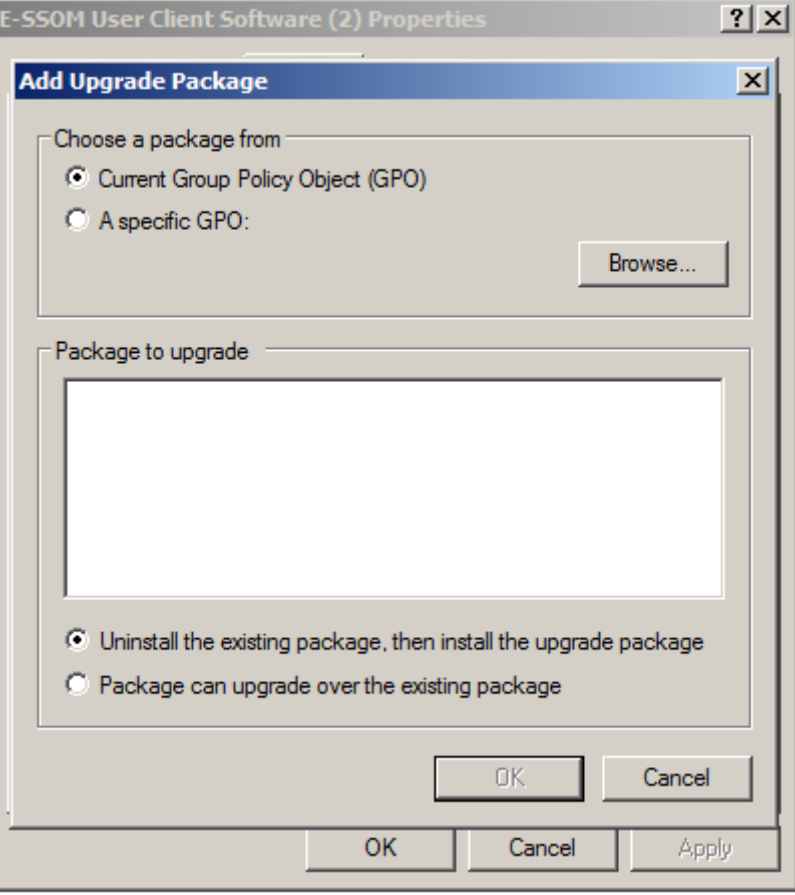

- 13. Select the package that must be upgraded (for instance: 'E-SSOM Version 3.20 1006').
- 14. Make sure that the 'Current Group Policy Object (GPO)' radio button in the 'Choose a package from' area is selected and that the 'Uninstall the existing package, then install the upgrade package' in the 'Package to upgrade' area is selected.
- 15. Click on 'OK' (twice).
- 16. Right click on the 'Administrative Templates' in the 'Computer Configuration' branch.
- 17. Select 'Add/Remove templates…' from the menu.
- 18. Click on 'Add...'.
- 19. Browse to the location of the E-SSOM Administrative Template file ('SSOClientSettings.adm'), which is used by the GPO to configure several E-SSOM settings (the default location of this file is: 'C:\Program Files (x86)\Tools4ever\SSO\Admin Console\SSO Client Software'). Click on 'Open'.
- 20. You will be asked if you would like to replace the existing file. Click on 'Yes'. This will replace the old E-SSOM version of the Administrative Template with the new one.
- 21. Click on 'Close'.
- 22. Close the Group Policy Object Editor by clicking on the 'X' button.
- 23. Click on 'OK'.

When the GPO has been modified successfully, the E-SSOM User Client Software will be upgraded on each client workstations for which this GPO is applicable.

# **4. Uninstalling**

To uninstall E-SSOM, all currently installed E-SSOM software components must be uninstalled separately. The complete uninstallation of ESSOM consists of the following steps: **Note:** These steps should be performed in the same order as described.

- 1. Uninstall the E-SSOM User Client Software: uninstall the E-SSOM User Client Software from each client workstation by using the existing GPO.
- 2. Uninstall the E-SSOM Central Service: start the E-SSOM Admin Console and use the E-SSOM Service Installation Wizard to remove the current E-SSOM Central Service.
- 3. Uninstall the E-SSOM Admin Console: uninstall the E-SSOM Admin Console by running the E-SSOM setup executable (called: 'SetupSSO.exe') or by using the Windows 'Add or Remove programs' tool.

This chapter describes how to uninstall the E-SSOM User Client Software by using the existing GPO. For more information about removing the E-SSOM Admin Console and E-SSOM Central Service, see the "Administrator's Guide", of which the latest version is available on the Tools4ever website http://www.tools4ever.com. Perform the steps below to uninstall the currently installed E-SSOM User Client Software from each client workstation:

- 1. Open de 'Group Policy Management' MMC snap-in.
- 2. Select the 'E-SSOM Distribution Policy' or the GPO that you used to install the E-SSOM User Client Software and click on 'Edit'. The 'Group Policy Object Editor' MMC snap-in will be displayed, in which all computer and user policy settings for the current GPO can be configured:
- 3. Expand the 'Software Settings' item in the 'Computer Configuration' branch and select the 'Software Settings' item from the tree. The right pane will display the software packages that are installed with this GPO.
- 4. Right click on the 'E-SSOM User Client Software' item and select 'All Task -> Remove…' from the menu. This will display the 'Remove Software' dialog:
- 5. Check the 'Immediately uninstall the software from users and computers' radio button and click on 'OK'.
- 6. Close the Group Policy Object Editor by clicking on the 'X' button.
- 7. Click on 'Close'.

When the GPO has been modified successfully, the E-SSOM User Client Software will be uninstalled from each client workstations for which this GPO is applicable.

# **5. Index**

# I

Installation via GPO • 2 Introduction • 1 $\mathsf S$ 

Step 1 • 2 Step 2 • 2 Step 3 • 3

Step 4 • 7<br>**U** 

Uninstalling • 9 Upgrading • 7